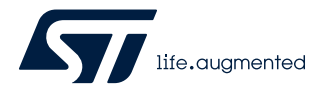

# **UM2563**

User manual

### STM32CubeIDE installation guide

### **Introduction**

This installation guide for [STM32CubeIDE](https://www.st.com/en/product/stm32cubeide?ecmp=tt9470_gl_link_feb2019&rt=um&id=UM2563) gives directions on how to install software on each of the operating systems it supports. It is primarily intended to software developers or system administrators who are about to install the [STM32CubeIDE](https://www.st.com/en/product/stm32cubeide?ecmp=tt9470_gl_link_feb2019&rt=um&id=UM2563) product.

This installation guide covers the following topics:

- [System requirements](#page-1-0)
- [Important information](#page-2-0)
- [STM32CubeIDE installation \(Windows\)](#page-3-0)
- [STM32CubeIDE installation \(Linux\)](#page-7-0)
- [STM32CubeIDE installation \(macOS\)](#page-8-0)
- [Update an STM32CubeIDE installation](#page-15-0)
- [Uninstall STM32CubeIDE \(Windows\)](#page-17-0)
- [Uninstall STM32CubeIDE \(Linux\)](#page-18-0)
- [Uninstall STM32CubeIDE \(macOS\)](#page-19-0)

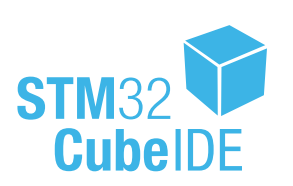

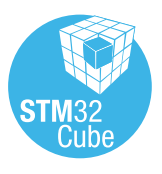

<span id="page-1-0"></span>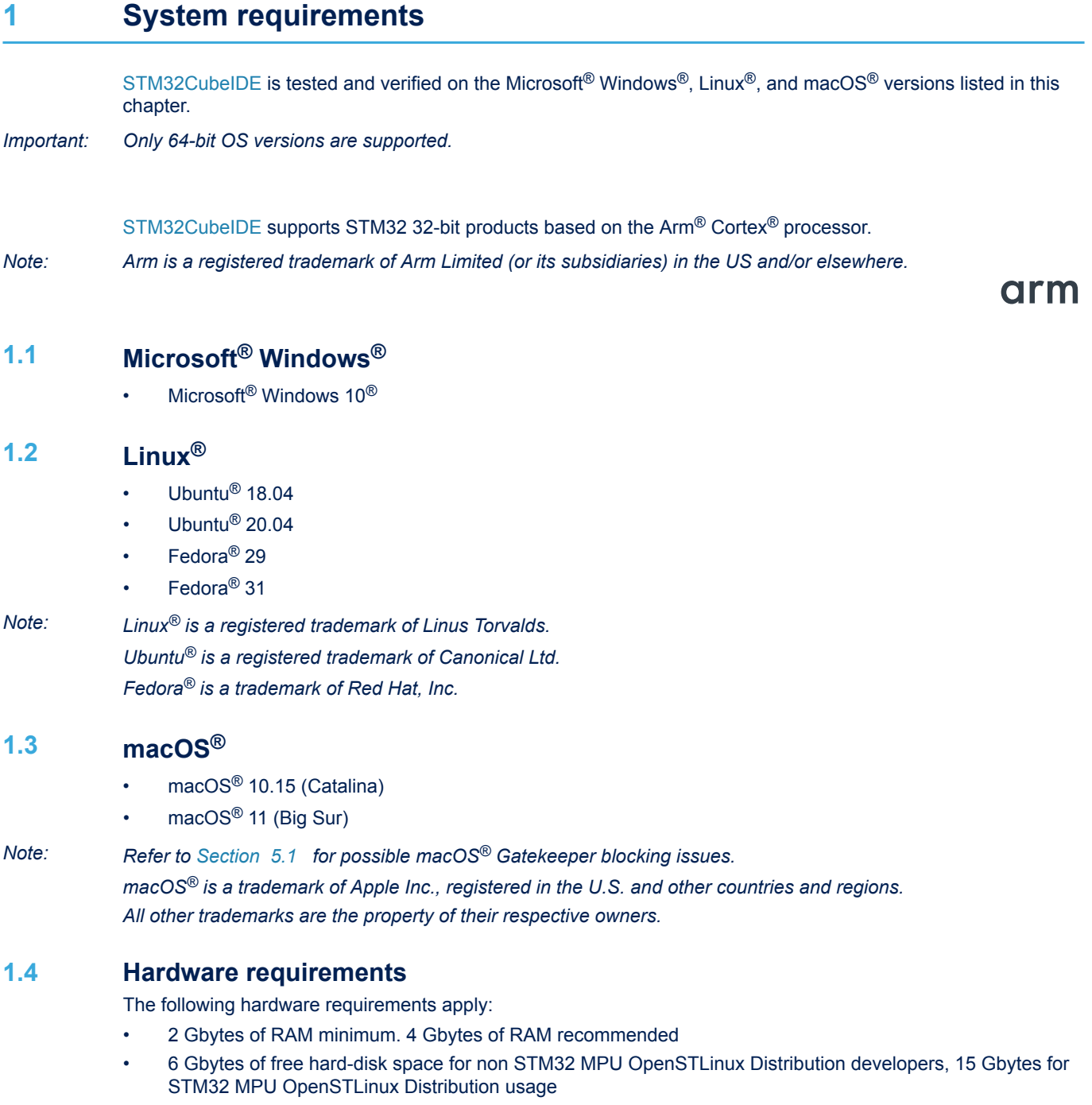

### <span id="page-2-0"></span>**2 Important information**

This chapter contains important information regarding the installation of [STM32CubeIDE](https://www.st.com/en/product/stm32cubeide?ecmp=tt9470_gl_link_feb2019&rt=um&id=UM2563).

#### **2.1 Product installer**

The latest version of the [STM32CubeIDE](https://www.st.com/en/product/stm32cubeide?ecmp=tt9470_gl_link_feb2019&rt=um&id=UM2563) installer can be downloaded from the STMicroelectronics web site at *[www.st.com](https://www.st.com)*.

#### **2.2 Installing from USB memory**

It is not recommended to launch the [STM32CubeIDE](https://www.st.com/en/product/stm32cubeide?ecmp=tt9470_gl_link_feb2019&rt=um&id=UM2563) installer directly from a USB memory. Instead, copy the executable installation file from the USB memory to the local hard-disk drive of the computer and execute the installation from the hard-disk drive.

If an installation from a USB memory is still preferred, make sure that the USB memory is not write-protected and that there is at least 6 GBytes of free memory beyond the space occupied by the installation executable. The extra space is required for temporary files during the installation.

**Caution:** Do not remove the USB memory from the computer until the installation process is completely finished or the installation would fail.

#### **2.3 Product upgrades**

It is possible to install new versions of [STM32CubeIDE](https://www.st.com/en/product/stm32cubeide?ecmp=tt9470_gl_link_feb2019&rt=um&id=UM2563) in parallel with older versions.

# <span id="page-3-0"></span>**3 STM32CubeIDE installation (Windows®)**

This section describes how to install the [STM32CubeIDE](https://www.st.com/en/product/stm32cubeide?ecmp=tt9470_gl_link_feb2019&rt=um&id=UM2563) product on Microsoft<sup>®</sup> Windows®.

*Note: The installation is done through a product installer. Make sure that the user account, from which the installer is launched, has administrative privileges.*

#### Proceed as follows:

1. Launch the product installer (.exe file)

st-stm32cubeide\_VERSION\_ARCHITECHURE.exe

#### where:

- VERSION is the actual product version and build date Example: 1.0.0\_2026\_20190221\_1309
- ARCHITECTURE is the architecture of the target host computer to run [STM32CubeIDE](https://www.st.com/en/product/stm32cubeide?ecmp=tt9470_gl_link_feb2019&rt=um&id=UM2563) Example: x86\_64

If, when launching the product installer, it reports an attempt to install a version that is already installed:

- a. Launch the register dialog by typing regedit.exe in the search bar
- b. Remove registry key
	- HKEY\_LOCAL\_MACHINE\SOFTWARE\WOW6432Node\STMicroelectronics\STM32CubeIDE
- 2. During the installation process, the operating system may display a dialog stating: "Do you want to allow this app to make changes to your device?" with info "Verified publisher: STMicroelectronics Software AB". Accept ([**YES**]) to let the installer continue.
- 3. Wait for the installer **Welcome** dialog to be displayed and click on [**Next >**].

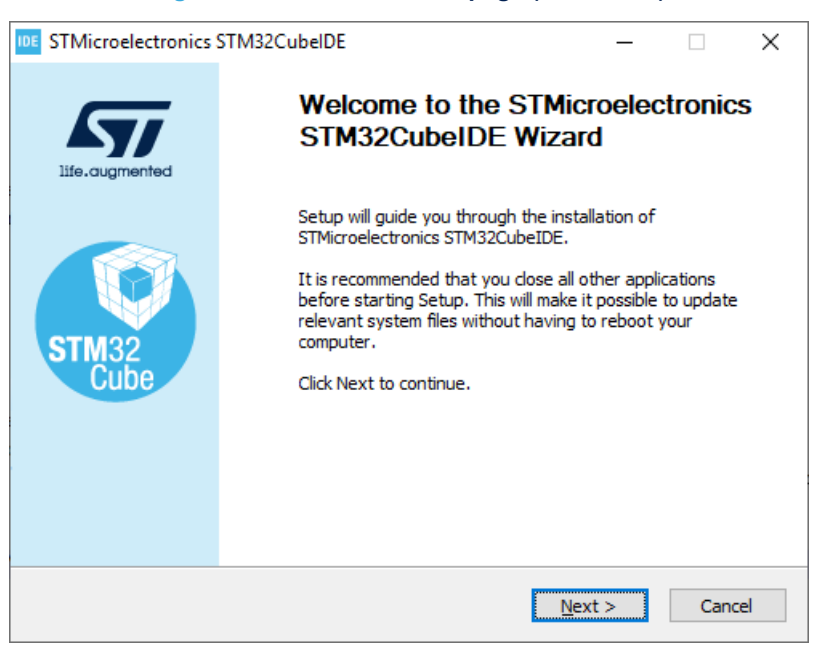

#### **Figure 1. Installer Welcome page (Windows®)**

<span id="page-4-0"></span>4. Read the license agreement. Click on [**I Agree**] to accept the terms of the agreement, or [**Cancel**] to abort the installation. If the agreement is accepted, the installation wizard continues.

#### **Figure 2. License agreement dialog (Windows®)**

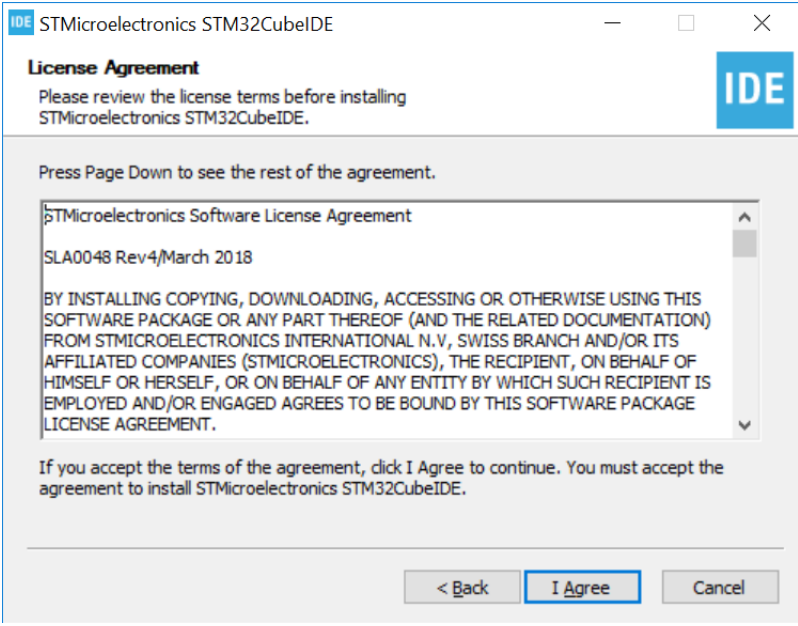

5. In this dialog, the user selects the location for the installation. It is recommended to choose a short path to avoid facing Windows® limitations with too long paths for the workspace.

#### **Figure 3. Installer location dialog (Windows®)**

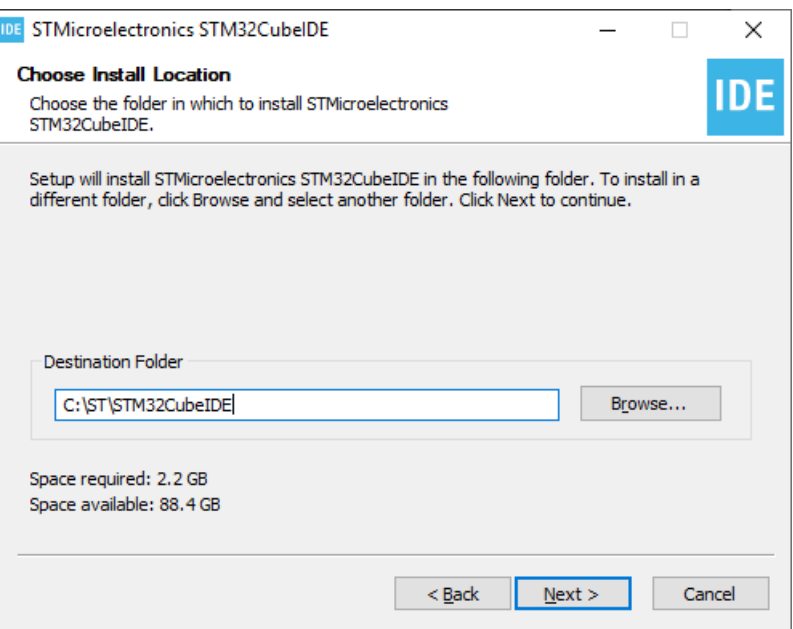

<span id="page-5-0"></span>6. Wait for the **Choose Components** dialog to be displayed. Select the GDB Server components to be installed together with [STM32CubeIDE.](https://www.st.com/en/product/stm32cubeide?ecmp=tt9470_gl_link_feb2019&rt=um&id=UM2563) A server is needed for each type of JTAG probe used for debugging with [STM32CubeIDE.](https://www.st.com/en/product/stm32cubeide?ecmp=tt9470_gl_link_feb2019&rt=um&id=UM2563)

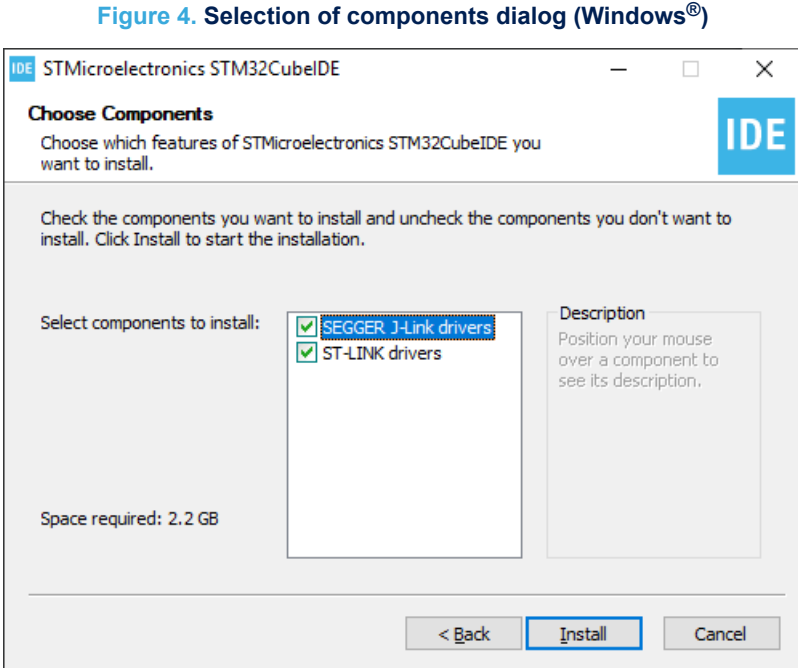

7. Click on [**Install**] to start the installation. The drivers that were selected are installed in parallel with this installation of [STM32CubeIDE](https://www.st.com/en/product/stm32cubeide?ecmp=tt9470_gl_link_feb2019&rt=um&id=UM2563) from here on.

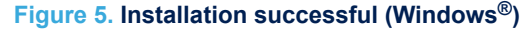

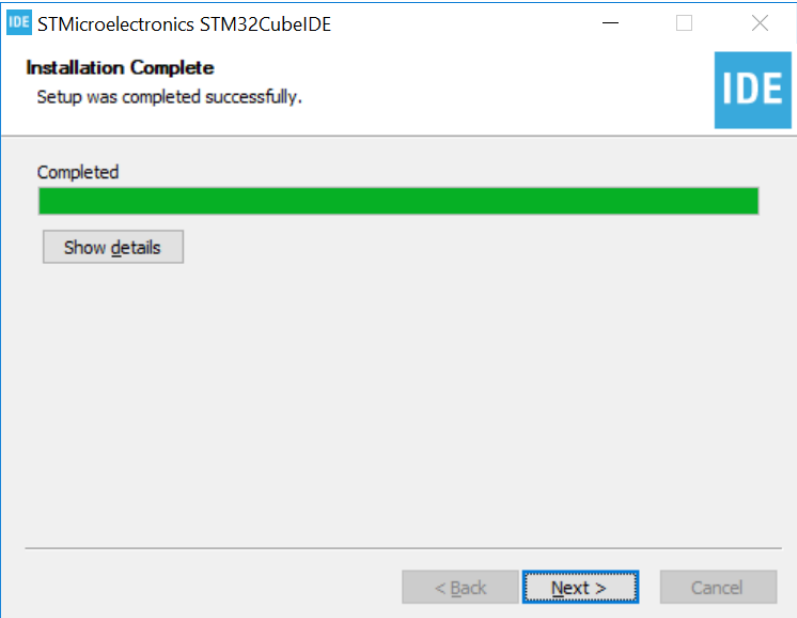

<span id="page-6-0"></span>8. Click on [**Next**] to continue to the final step of the installation process. That is a **Confirmation** dialog informining the user that the installation is finished. Once the user clicks on [**Finish**], the installation process in complete.

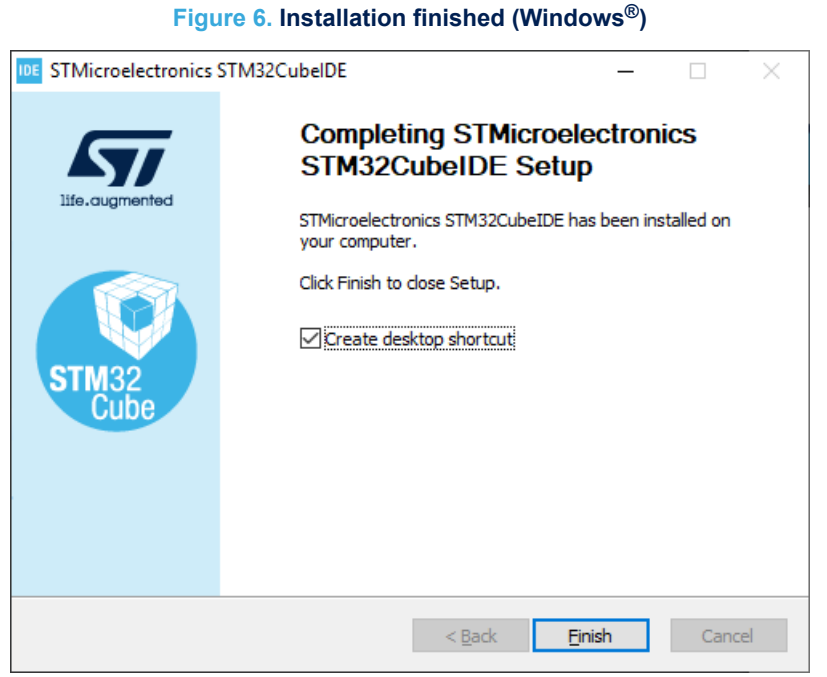

## <span id="page-7-0"></span>**4 STM32CubeIDE installation (Linux®)**

This section describes how to install the [STM32CubeIDE](https://www.st.com/en/product/stm32cubeide?ecmp=tt9470_gl_link_feb2019&rt=um&id=UM2563) product on Linux®.

*Note: The installation is done through a product installer. Linux® root privileges are required to complete the installation.*

> The installer comes in different bundles to suit the various Linux® distributions. The bundles are named according to:

st-stm32cubeide\_VERSION\_ARCHITECTURE.PACKAGE

#### where:

- VERSION is the actual product version and build date Example: 1.0.0\_2026\_20190221\_1309
- ARCHITECTURE is the architecture of the target host computer to run [STM32CubeIDE](https://www.st.com/en/product/stm32cubeide?ecmp=tt9470_gl_link_feb2019&rt=um&id=UM2563) Example: amd64
- PACKAGE is the Linux<sup>®</sup> package type to be installed. The supported packages are:
	- rpm\_bundle.sh for Fedora®/CentOS
	- deb bundle.sh for Ubuntu®
	- .sh for generic Linux®

#### Proceed as follows:

- 1. Navigate to the location of the installer file with a command console on the host computer.
- 2. Enter the following command in the console window: sudo sh ./st-stm32cubeide VERSION ARCHITECHURE.PACKAGE where VERSION, ARCHITECTURE and PACKAGE must be entered after the selected Linux<sup>®</sup> package.
- 3. Follow the further instructions provided through the console window.

#### **Manual installation (.rpm/.deb)**

For RPM-based distributions (Red Hat®, CentOS™, SUSE®, Fedora®):

```
sudo rpm -Uhv segger-jlink-udev-rules-xxxx-linux-noarch.rpm st-stlink-
udev-rules-xxxx-linux-noarch.rpm st-stlink-server-xxxx-linux-amd64.rpm st-
stm32cubeide_xxxx_amd64.rpm
```
For Debian-based distributions (Debian®, Ubuntu®):

```
sudo apt-get install ./segger-
jlink-udev-rules-xxxx-linux-all.deb ./st-stlink-udev-rules-xxxx-linux-all.deb ./st-
stlink-server-xxxx-linux-amd64.deb ./st-stm32cubeide_xxxx_amd64.deb
```
*Note: CentOS is a trademark of Red Hat, Inc. SUSE is a trademark of SUSE LLC or its subsidiaries or affiliates.*

# <span id="page-8-0"></span>**5 STM32CubeIDE installation (macOS®)**

This section describes how to install the [STM32CubeIDE](https://www.st.com/en/product/stm32cubeide?ecmp=tt9470_gl_link_feb2019&rt=um&id=UM2563) product on macOS®.

*Note: The installation is done through a product installer. Make sure that the user account, from which the installer is launched, has administrative privileges.*

#### Proceed as follows:

1. Launch the product installer  $( . \text{ dmg file})$ 

st-stm32cubeide\_VERSION\_ARCHITECHURE.dmg

where:

– VERSION is the actual product version and build date

Example: 1.0.0\_2026\_20190221\_13091309

- ARCHITECTURE is the architecture of the target host computer to run [STM32CubeIDE](https://www.st.com/en/product/stm32cubeide?ecmp=tt9470_gl_link_feb2019&rt=um&id=UM2563) Example: x86\_64
- 2. Read the license agreement. Click on [**Agree**] to accept the terms of the agreement, or [**Disagree**] to abort the installation. If the agreement is accepted, the installation wizard continues.

#### **Figure 7. License agreement dialog (macOS®)**

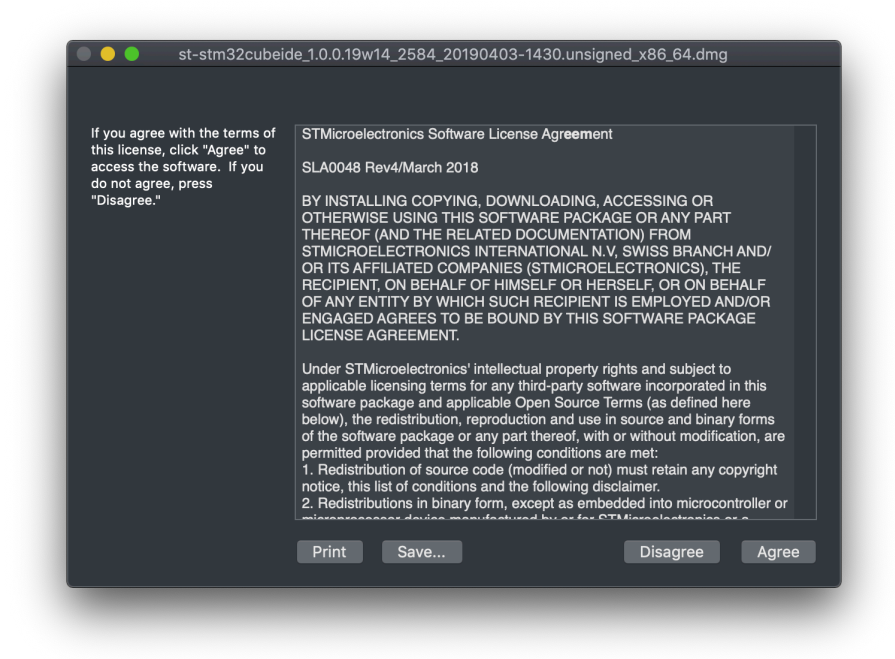

3. Wait for the installation **welcome page** to appear.

4. Double click on the .pkg file indicated with the curved arrow and text stating *"Install me 1st"*.

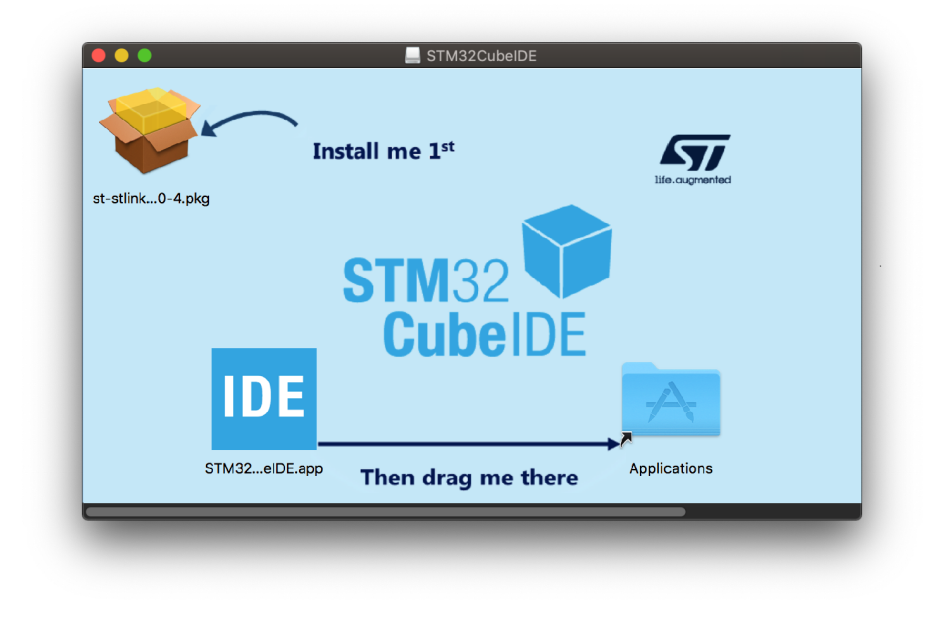

**Figure 8. Installation welcome page (macOS®)**

5. This installation is required and installs the *ST Link Server*. Click on the [**Continue**] button.

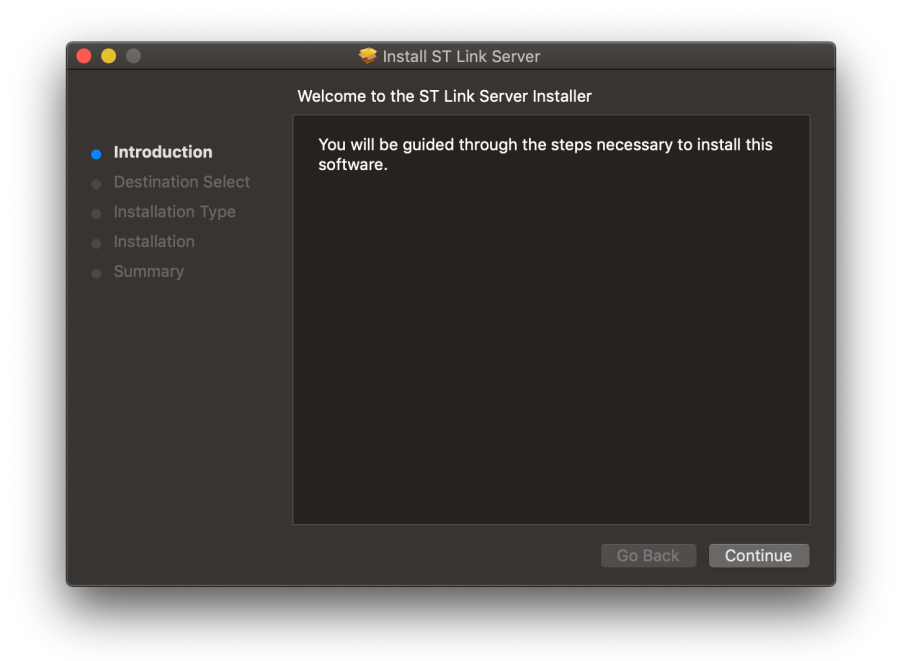

**Figure 9. ST Link Server welcome page (macOS®)**

- 6. In this dialog, select the location for the installation of the *ST Link Server*.
- 7. Click on [**Install**]. Log in to authorize the installation if prompted to do so.

<span id="page-9-0"></span>ST

<span id="page-10-0"></span>8. If a warning is displayed stating "This package is incompatible with this version of macOS and may fail to install", click on [**Install Anyway**].

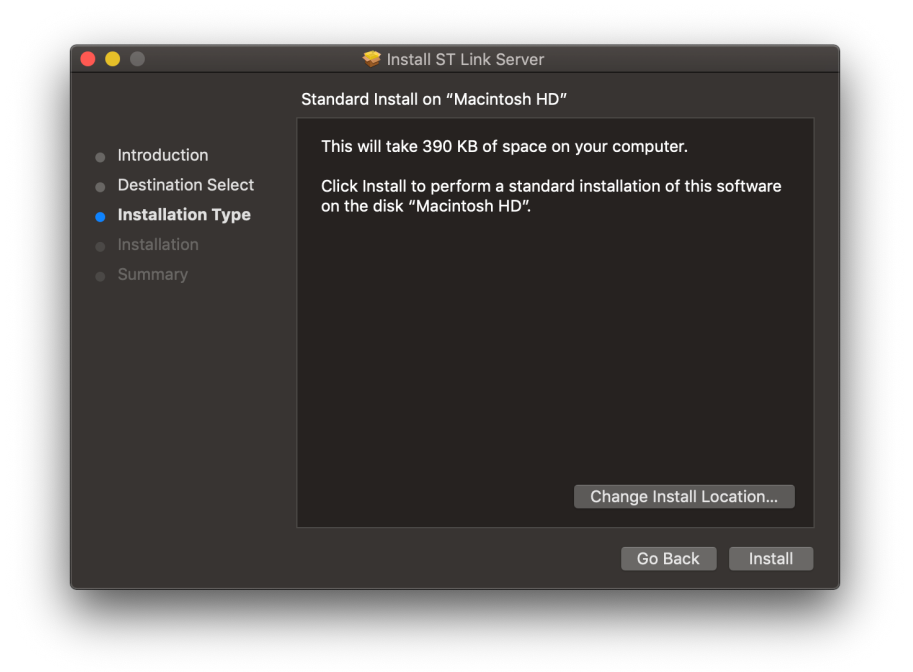

**Figure 10. ST Link Server installer location dialog (macOS®)**

9. Click on [**Close**] and continue the installation of the [STM32CubeIDE](https://www.st.com/en/product/stm32cubeide?ecmp=tt9470_gl_link_feb2019&rt=um&id=UM2563) product.

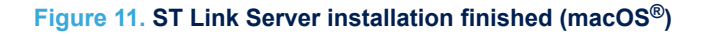

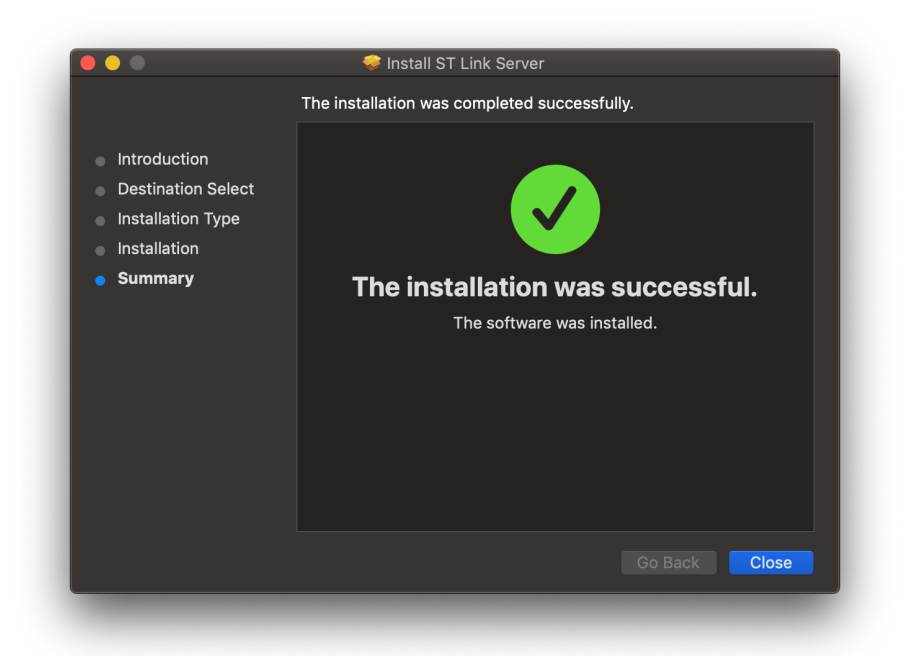

<span id="page-11-0"></span>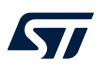

10. After successfully installing *ST Link Server*, drag the [STM32CubeIDE](https://www.st.com/en/product/stm32cubeide?ecmp=tt9470_gl_link_feb2019&rt=um&id=UM2563) icon to the Applications folder as indicated by the straight arrow.

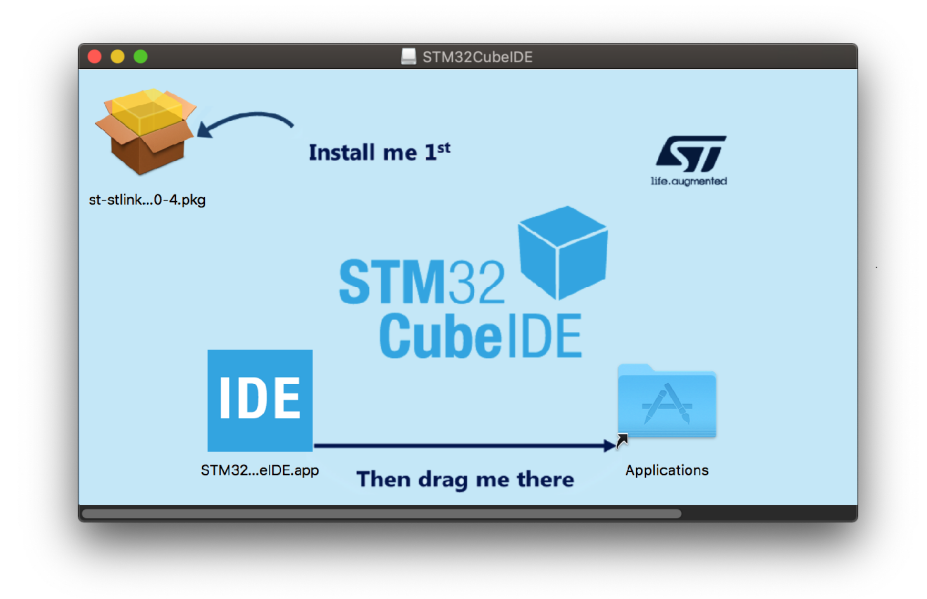

**Figure 12. STM32CubeIDE install page (macOS®)**

11. Wait for the installation to finish. When done, it is possible to launch [STM32CubeIDE](https://www.st.com/en/product/stm32cubeide?ecmp=tt9470_gl_link_feb2019&rt=um&id=UM2563) from the **Launchpad** by clicking on the IDE icon.

#### **Figure 13. Installation progress bar (macOS®)**

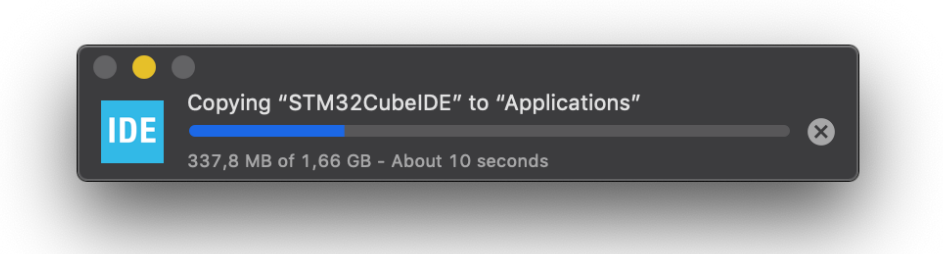

#### **5.1 Gatekeeper tips**

<span id="page-12-0"></span>*kyi* 

Because [STM32CubeIDE](https://www.st.com/en/product/stm32cubeide?ecmp=tt9470_gl_link_feb2019&rt=um&id=UM2563) is neither signed, nor Apple®-notarized, it is not unusual that the Gatekeeper blocks the first launch of the application as shown in Figure 14.

#### **Figure 14. macOS® - Gatekeeper blocking STM32CubeIDE launch**

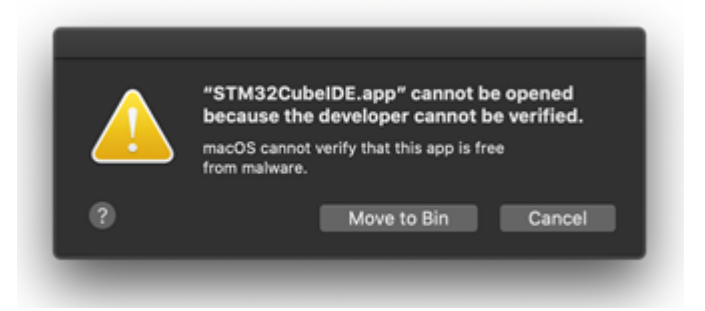

This section presents two workarounds for such a blocking issue, using either the macOS security preferences or the [Terminal application.](#page-14-0)

#### **macOS® security preferences**

1. Open the *Security & Privacy* preferences in macOS® *System Preferences* (highlighted in Figure 15).

:::: System Preferences . . Sign in to your Apple ID Sign In Set up iCloud, the App Store and more.  $\bigcirc$ R٦  $\mathbf{\mathbf{\Omega}}$ Spotlight Notifications General Desktop & Dock &<br>Menu Bai Mission<br>Control Siri Language<br>& Region ີ  $\bar{\mathbb{Z}}$ 贪  $\circledcirc$ 22  $(\dot{\pi})$ (in Internet<br>Accounts Wallet &<br>Apple Pay Users &<br>Groups Touch ID Accessibility Screen Time **Extensions** Security<br>& Privacy  $\frac{1}{2}$  $f(0)$  $\circledcirc$  $\bigotimes$  $\mathbb{R}^2$ Mouse Software<br>Update Bluetooth Sound Keyboard Trackpad Network Printers & جہ  $\bigodot$ **A** Time<br>Machine Displays Sidecar Battery Date & Time Sharing Startup<br>Disk

**Figure 15. macOS® -** *System Preferences* **window**

<span id="page-13-0"></span>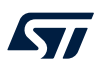

2. Click on [**Open Anyway**] (highlighted in Figure 16).

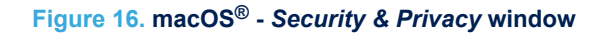

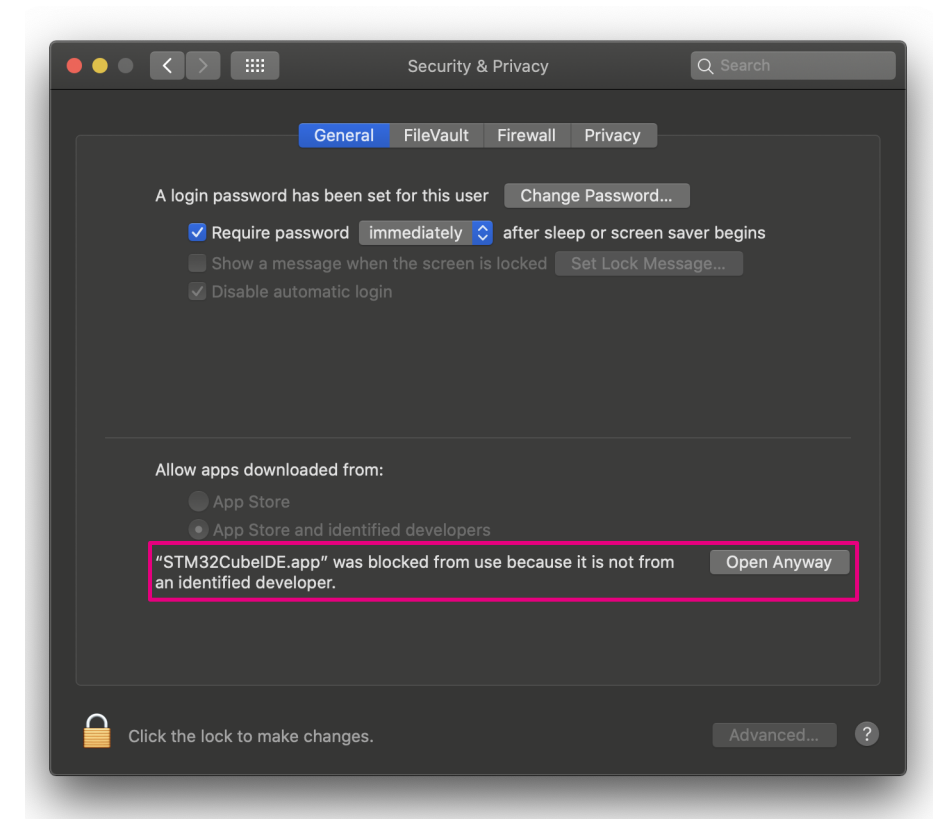

3. Enter administrator account credentials.

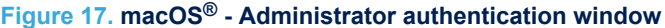

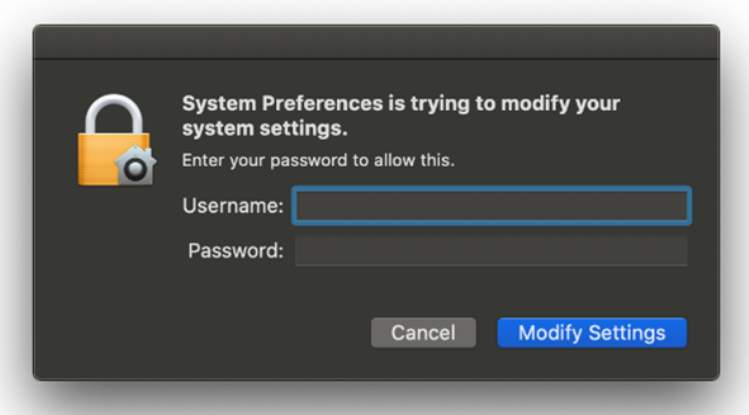

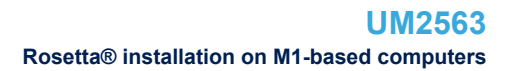

#### 4. Confirm by clicking on [**Open**].

<span id="page-14-0"></span>W

```
Figure 18. macOS® - Opening a blocked application
```
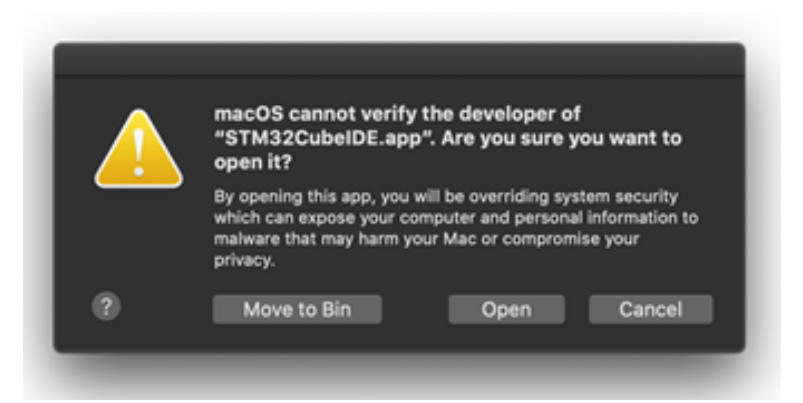

#### **Terminal application**

```
Execute the following command:
xattr -c /Applications/STM32CubeIDE.app
```
# **5.2 Rosetta® installation on M1-based computers**

To install [STM32CubeIDE](https://www.st.com/en/product/stm32cubeide?ecmp=tt9470_gl_link_feb2019&rt=um&id=UM2563) on an M1-based computer running macOS<sup>®</sup>, the user is prompted to install Rosetta<sup>®</sup> for the STM32CubeIDE installation to proceed.

After accepting to install Rosetta®, the user credentials must be entered (see Figure 19), after which Rosetta® installation starts (see Figure 20).

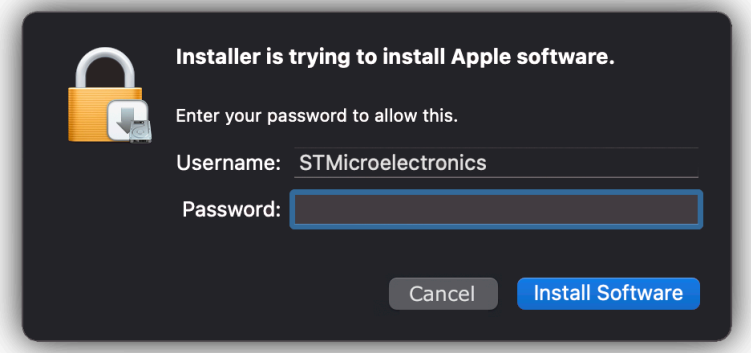

#### **Figure 19. Authentication window for Rosetta® installation**

#### **Figure 20. Rosetta® installation proceeding**

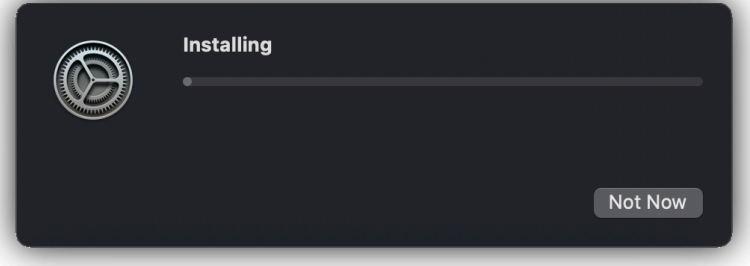

# <span id="page-15-0"></span>**6 Update an STM32CubeIDE installation**

The Eclipse<sup>®</sup> update mechanism permits the quick update of available patches when STM32CubeIDE is already installed. To use this mechanism:

- 1. Launch STM32CubeIDE
- 2. Update the tool by [**Help**]>[**Check for updates...**]
- 3. Restart STM32CubeIDE
	- Either automatically if STM32CubeIDE proposes it
	- By exiting STM32CubeIDE and restarting it otherwise

By default, the update is done with the last version. If another version is needed, follow the steps below:

1. Open the *Install* dialog box as shown in Figure 21 by [**Help**]>[**Install new software...**]

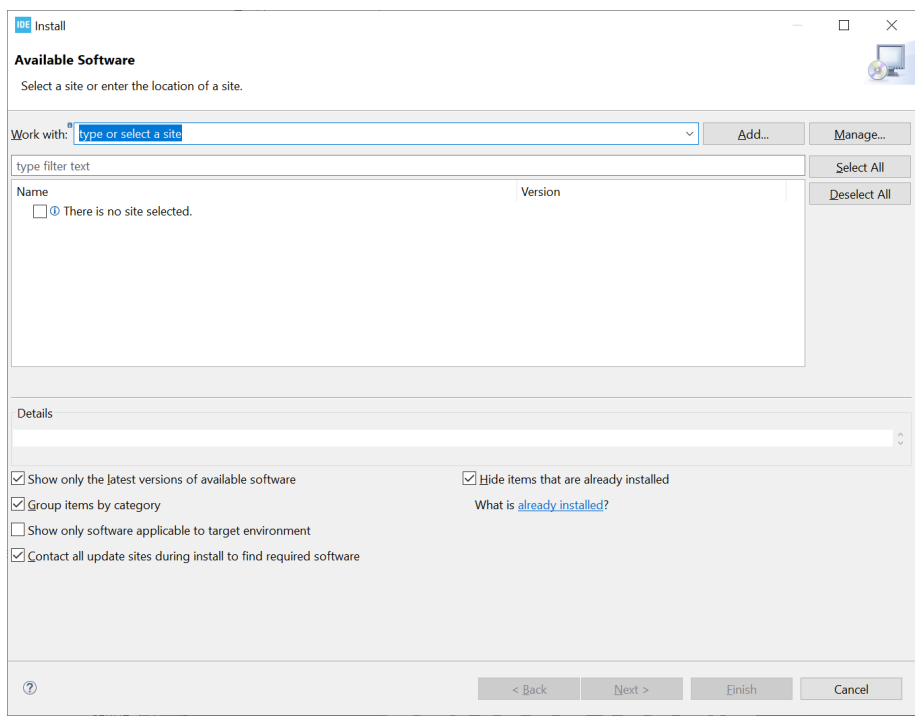

#### **Figure 21.** *Install* **dialog box**

2. Click on the [**Manage...**] button

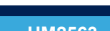

#### 3. Select [**STM32CubeIDE Releases**] and click on [**Edit**] as shown in Figure 22

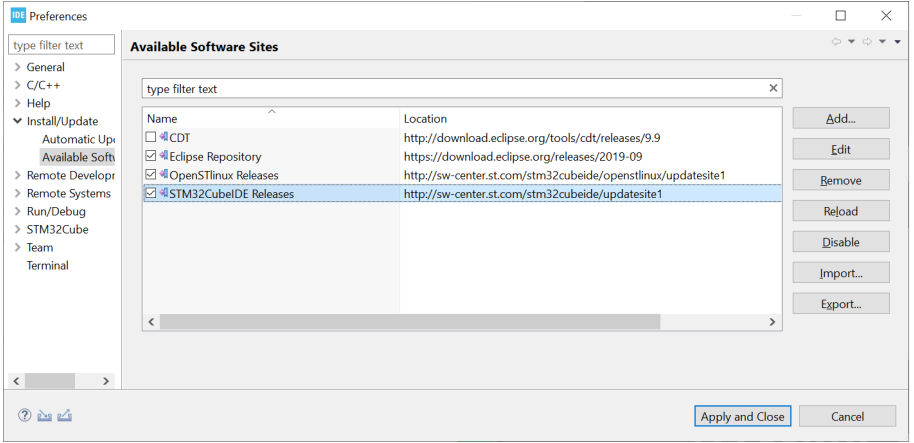

#### **Figure 22.** *Preferences* **window**

4. Add the desired version number at the end of the url in the [**Location**] field as shown in Figure 23

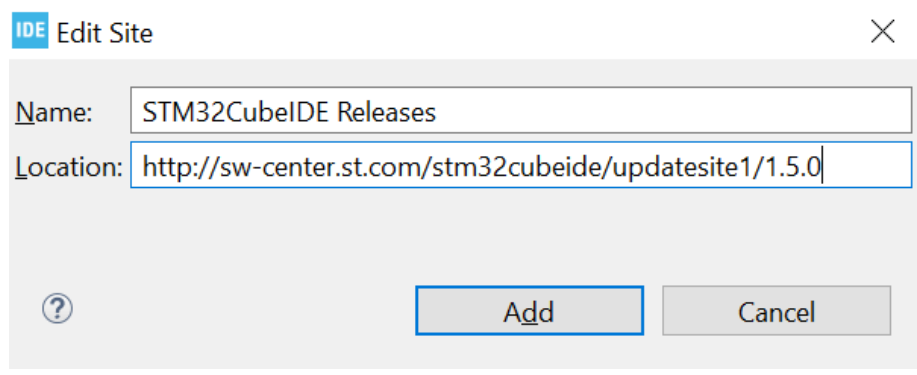

*Note: The update mechanism has the same requirements as the installation in term of administration rights. If the installation has been made with administration rights, the update must be made also with the same administration rights.*

<span id="page-16-0"></span>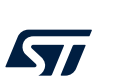

**Figure 23.** *Edit Site* **dialog box**

# <span id="page-17-0"></span>**7 Uninstall STM32CubeIDE (Windows®)**

To uninstall STM32CubeIDE, under the installation folder:

- 1. Launch the product uninstaller (uninstall.exe)
- 2. Wait for the uninstaller dialog box and click on [**Uninstall**]

*Note: In Windows®, the removal of the installation directory instead of using the uninstall procedure prevents further installation. In this case, delete registry key*

*HKEY\_LOCAL\_MACHINE\SOFTWARE\WOW6432Node\STMicroelectronics\STM32CubeIDE\VersionToS uppress using regedit.exe.*

# <span id="page-18-0"></span>**8 Uninstall STM32CubeIDE (Linux®)**

The uninstallation of STM32CubeIDE depends on the distribution. Uninstall STM32CubeIDE according to the step below corresponding to the distribution used:

- For any distribution or if the distribution is not known: sudo /opt/st/stm32cubeide\_xxxx/uninstall.sh
- For RPM-based distributions (such as Red Hat®, CentOS™, SUSE®, Fedora® or others): sudo rpm -e st-stm32cubeide\_xxxx st-stlink-udev-rules st-stlink-server seggerjlink-udev-rules
- For Debian-based distributions (such as Debian®, Ubuntu® or others): sudo apt-get remove st-stm32cubeide-xxxx st-stlink-udev-rules st-stlink-server segger-jlink-udev-rules

# <span id="page-19-0"></span>**9 Uninstall STM32CubeIDE (macOS®)**

To uninstall STM32CubeIDE:

- 1. Locate the version of STM32CubeIDE to uninstall in the Applications folder in the *Finder*
- 2. Drag the STM32CubeIDE app to uninstall to the trash
- 3. To delete the app permantently, choose [**Finder**]>[**Empty Trash**]

# <span id="page-20-0"></span>**Revision history**

#### **Table 1. Document revision history**

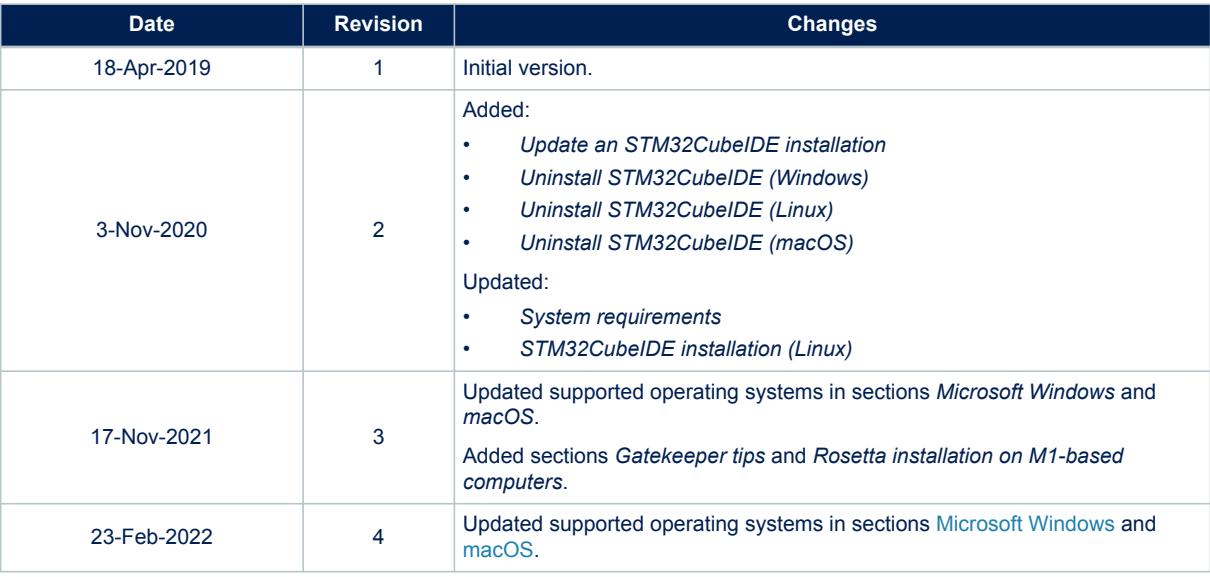

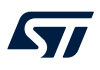

### **Contents**

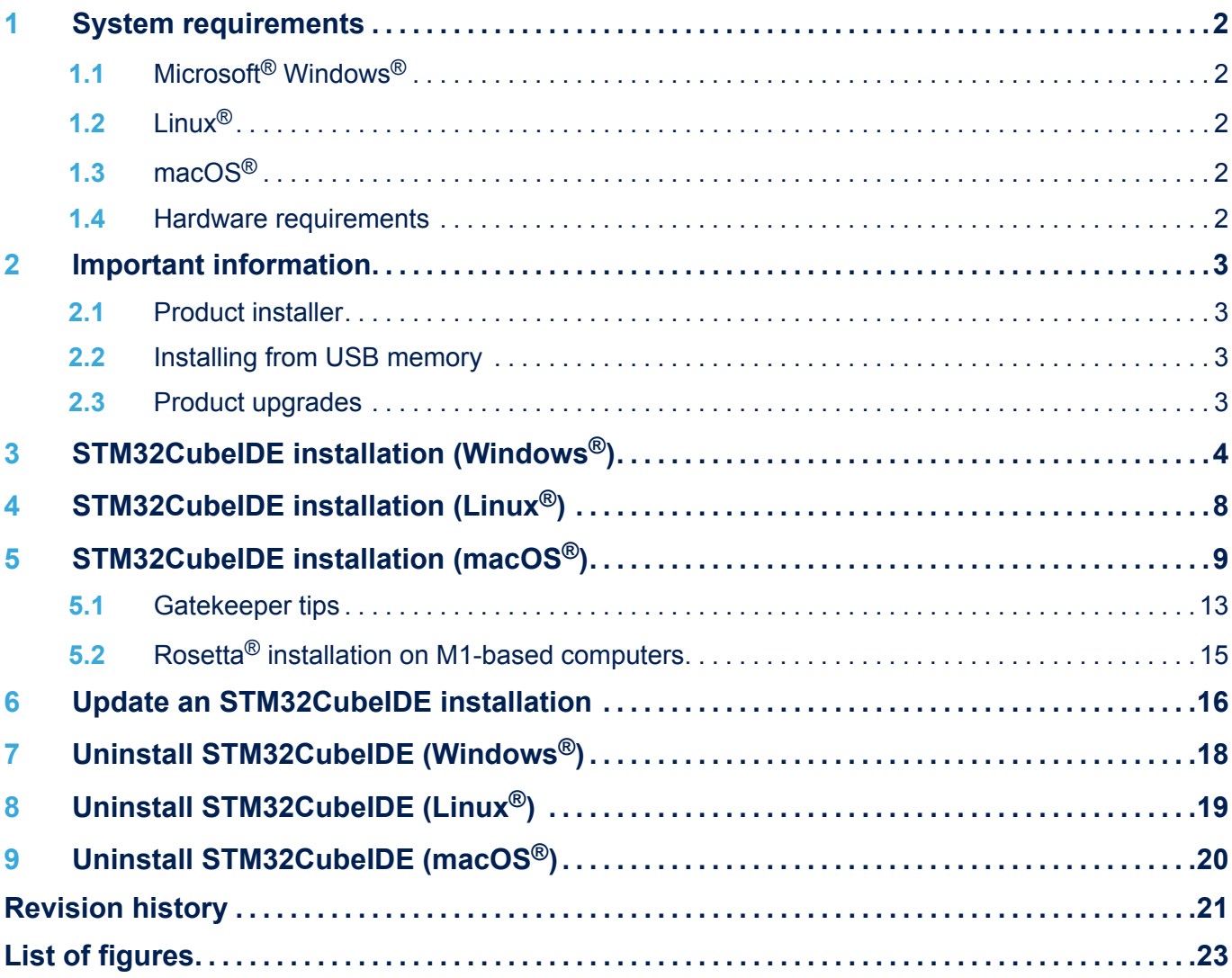

# <span id="page-22-0"></span>**List of figures**

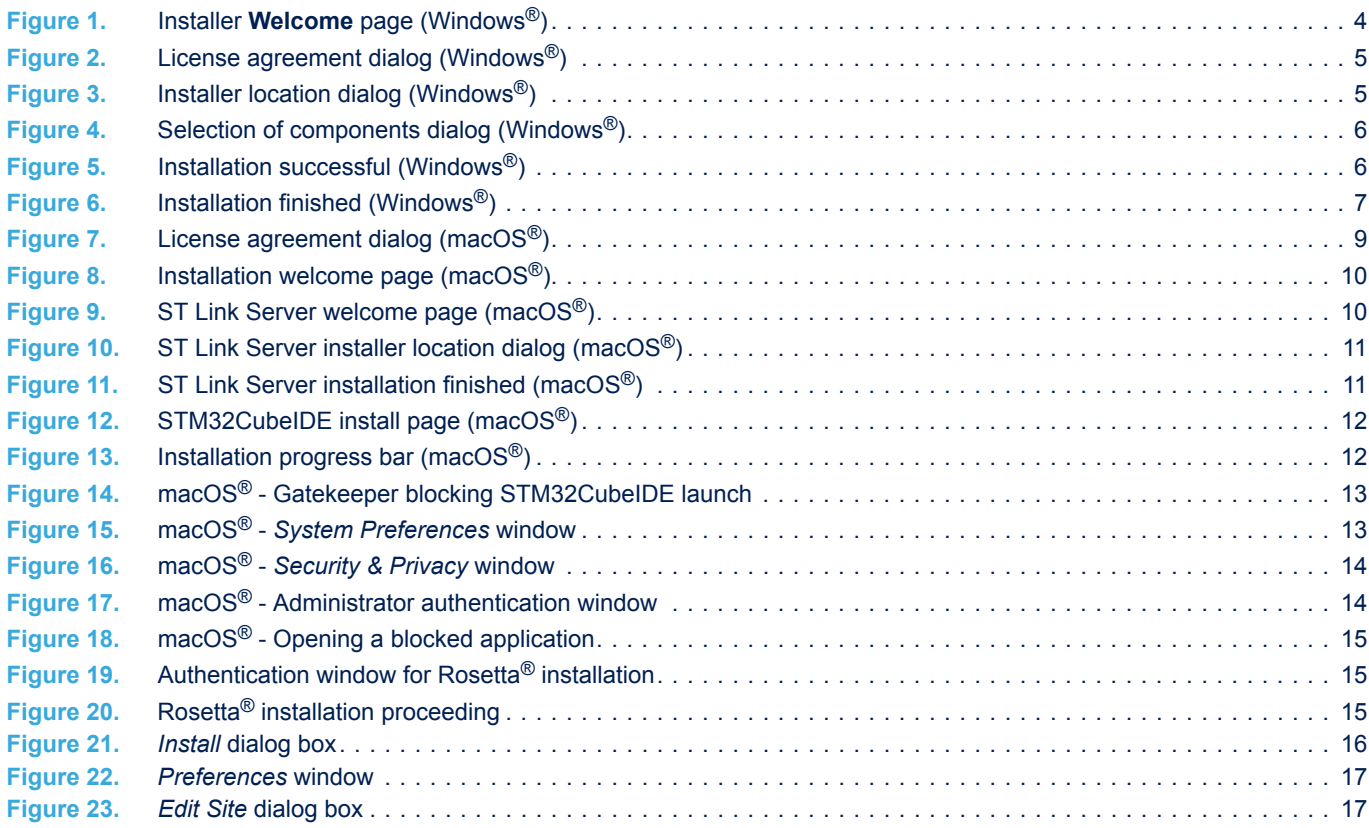

#### **IMPORTANT NOTICE – PLEASE READ CAREFULLY**

STMicroelectronics NV and its subsidiaries ("ST") reserve the right to make changes, corrections, enhancements, modifications, and improvements to ST products and/or to this document at any time without notice. Purchasers should obtain the latest relevant information on ST products before placing orders. ST products are sold pursuant to ST's terms and conditions of sale in place at the time of order acknowledgement.

Purchasers are solely responsible for the choice, selection, and use of ST products and ST assumes no liability for application assistance or the design of Purchasers' products.

No license, express or implied, to any intellectual property right is granted by ST herein.

Resale of ST products with provisions different from the information set forth herein shall void any warranty granted by ST for such product.

ST and the ST logo are trademarks of ST. For additional information about ST trademarks, please refer to [www.st.com/trademarks](http://www.st.com/trademarks). All other product or service names are the property of their respective owners.

Information in this document supersedes and replaces information previously supplied in any prior versions of this document.

© 2022 STMicroelectronics – All rights reserved